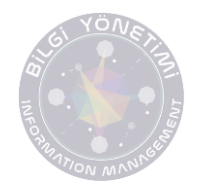

\*Dokümanda editör ve hakem değerlendirme süreçlerinde yapılması gerekenler açıklanmaktadır.

Kullanıcı adı ve şifre ile sisteme giriş yapıldıktan sonra karşımıza "Dergilerim" alanı çıkmaktadır. İlgili makalenin olduğu derginin üzerine tıklayarak işleme devam edebilirsiniz.

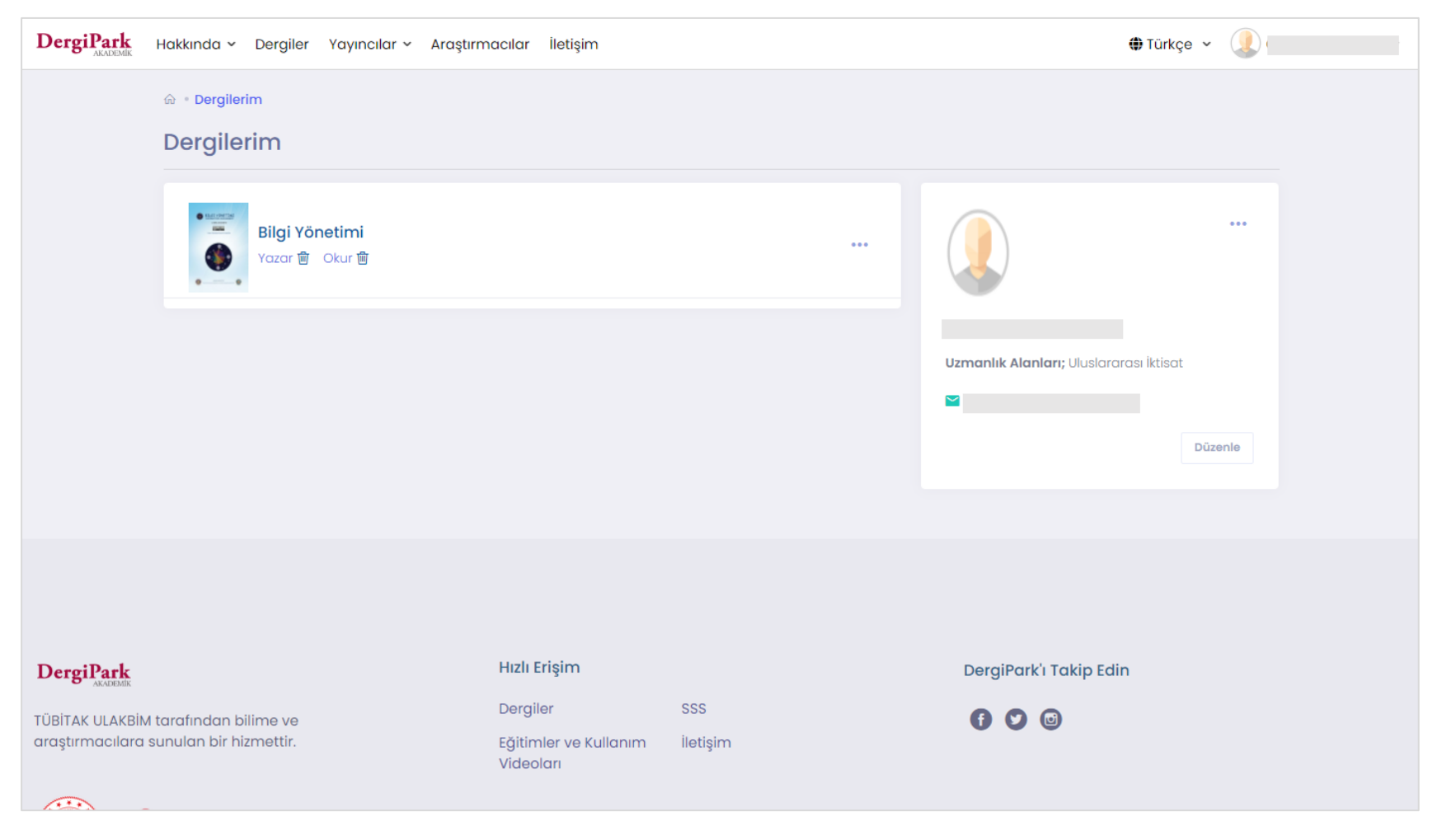

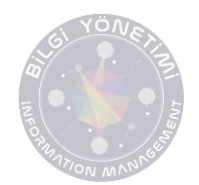

Dergi seçiminden sonra karşımıza çıkan arayüzde ilgili dergide tanımlanmış rolleriniz yer alacaktır. "YAZAR" rol başlığının altında yer alan "PANELE GİT" butonuna tıklayınız.

\*\*Dergide birden fazla rolde birden fazla işleminiz açık olabilir. Hangi rolünüz ile giriş yaparsanız sadece o işlemi gerçekleştirebilirsiniz.

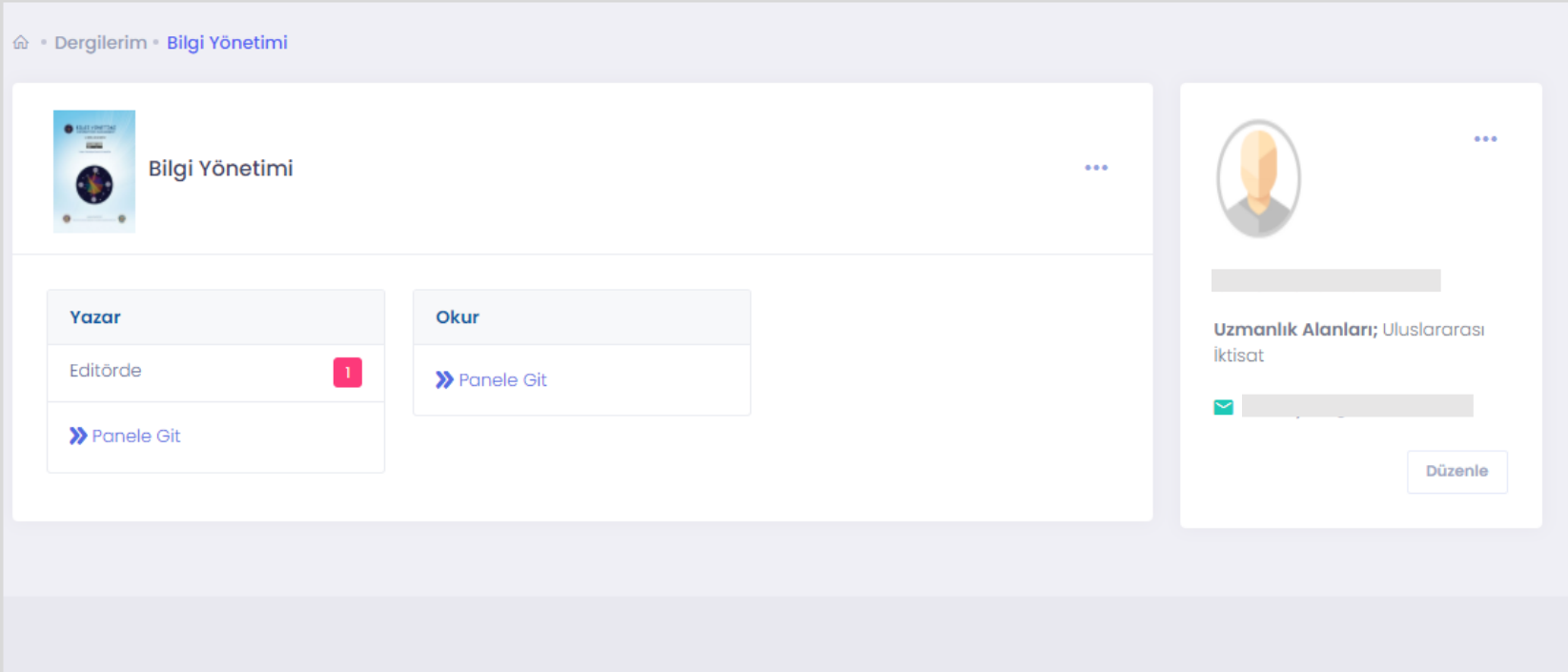

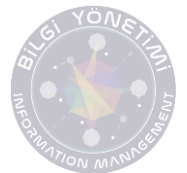

Rol başlığı altında seçilen panelde sizi bekleyen işlemleriniz yer alacaktır. "YENİDEN GÖNDERİM İSTENDİ" butonuna tıklayarak makalenizin üstveri bilgilerine erişim sağlayabilirsiniz. Makalenin "İŞLEMLER" sekmesinde yer alan "GÖSTER" butonuna basarak makaleye gidebilirsiniz.

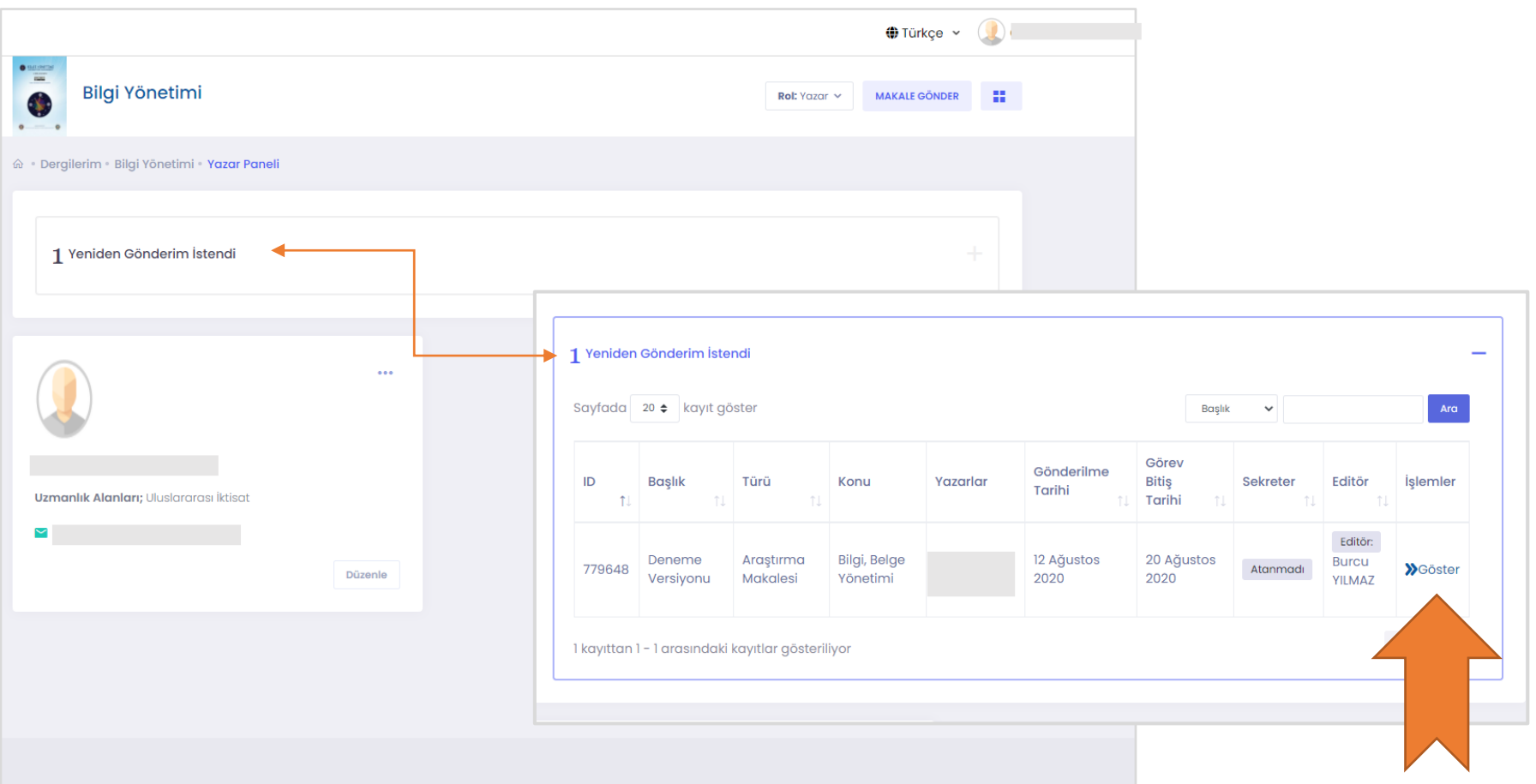

\*Panelinizde yer alan "YENİDEN GÖNDERİM İSTENDİ" bildirimi revizyonun editörler tarafından talep edildiği, "REVİZYON İSTEĞİ GÖNDERİLDİ" bildirimi ise revizyonun hakemler tarafından talep edildiği anlamına gelmektedir.

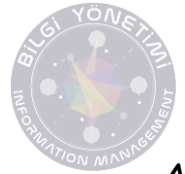

Açılan arayüzde yer alan "DEĞERLENDİRME" sekmesinin içerisinde "DÜZENLEMEYİ KABUL ET", "DÜZENLEMEYİ REDDET" ve "MAKALEYİ GERİ ÇEK" seçenekleri yer almaktadır. Sizden talep edilen düzenlemelere "DOSYALAR" menüsü içerisinden erişim sağlayabilirsiniz. Öncelikle düzenleme yapabilmek için "DÜZENLEMEYİ KABUL ET" seçeneğine tıklamanız gerekmektedir.

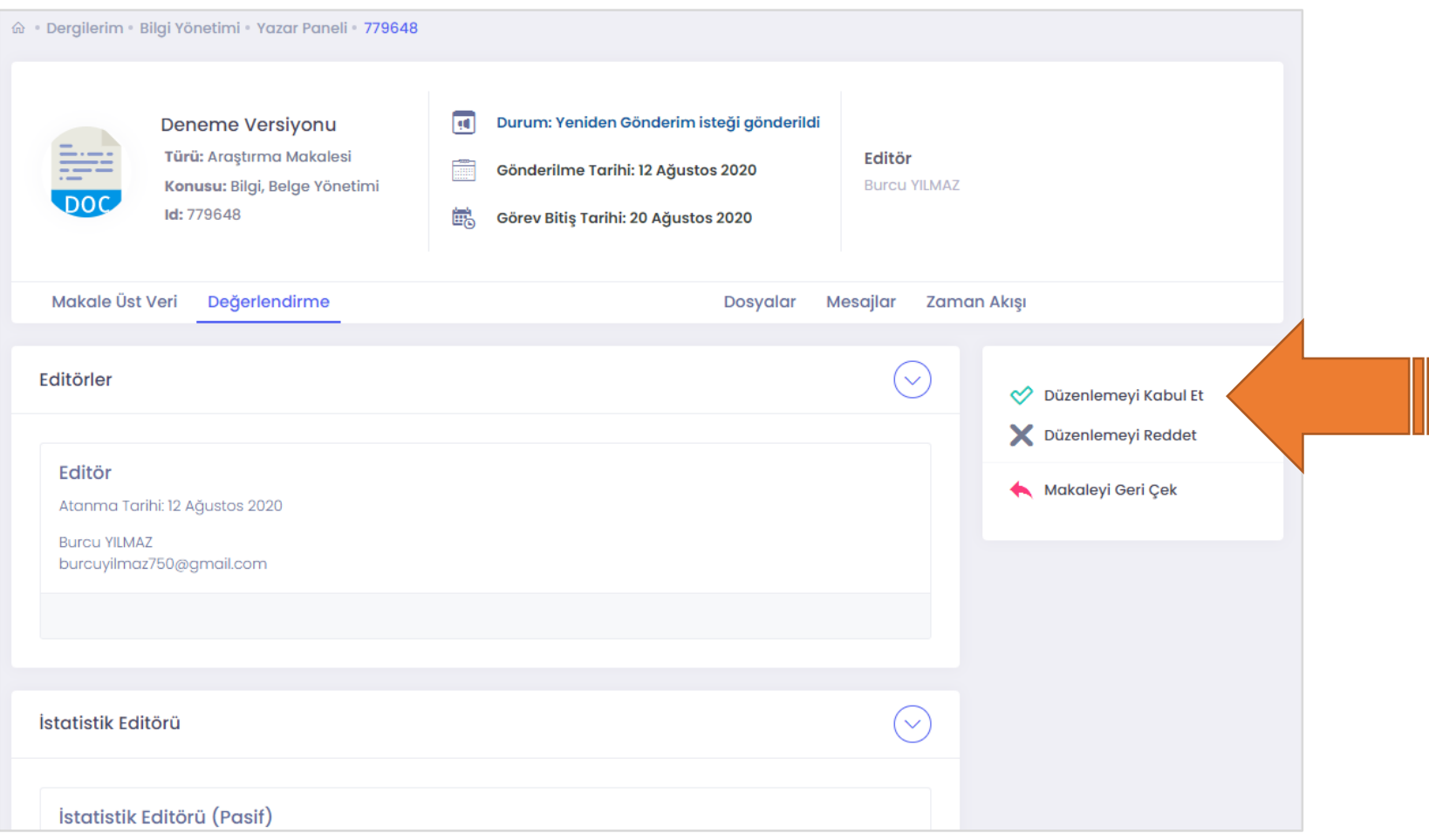

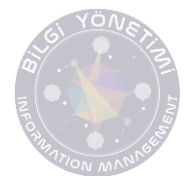

"DOSYALAR" menüsü altından makalenin tam metnine ve makale ile ilgili yüklenen diğer dosyalara erişim sağlanmaktadır. Editör tarafından talep edilen düzenlemelerin yer aldığı versiyona İşlemler sekmesinin altında yer alan **i | butonundan erişim sağlayabilirsiniz**. Butona basınca "İNDİR" ve "DÜZELTİLMİŞ VERSİYONU YÜKLE" ve "ESKİ VERSİYONLARI GÖSTER" seçenekleri karşımıza çıkmaktadır. Editörün düzenleme yaptığı versiyon için "İNDİR" seçeneğine tıklayınız.

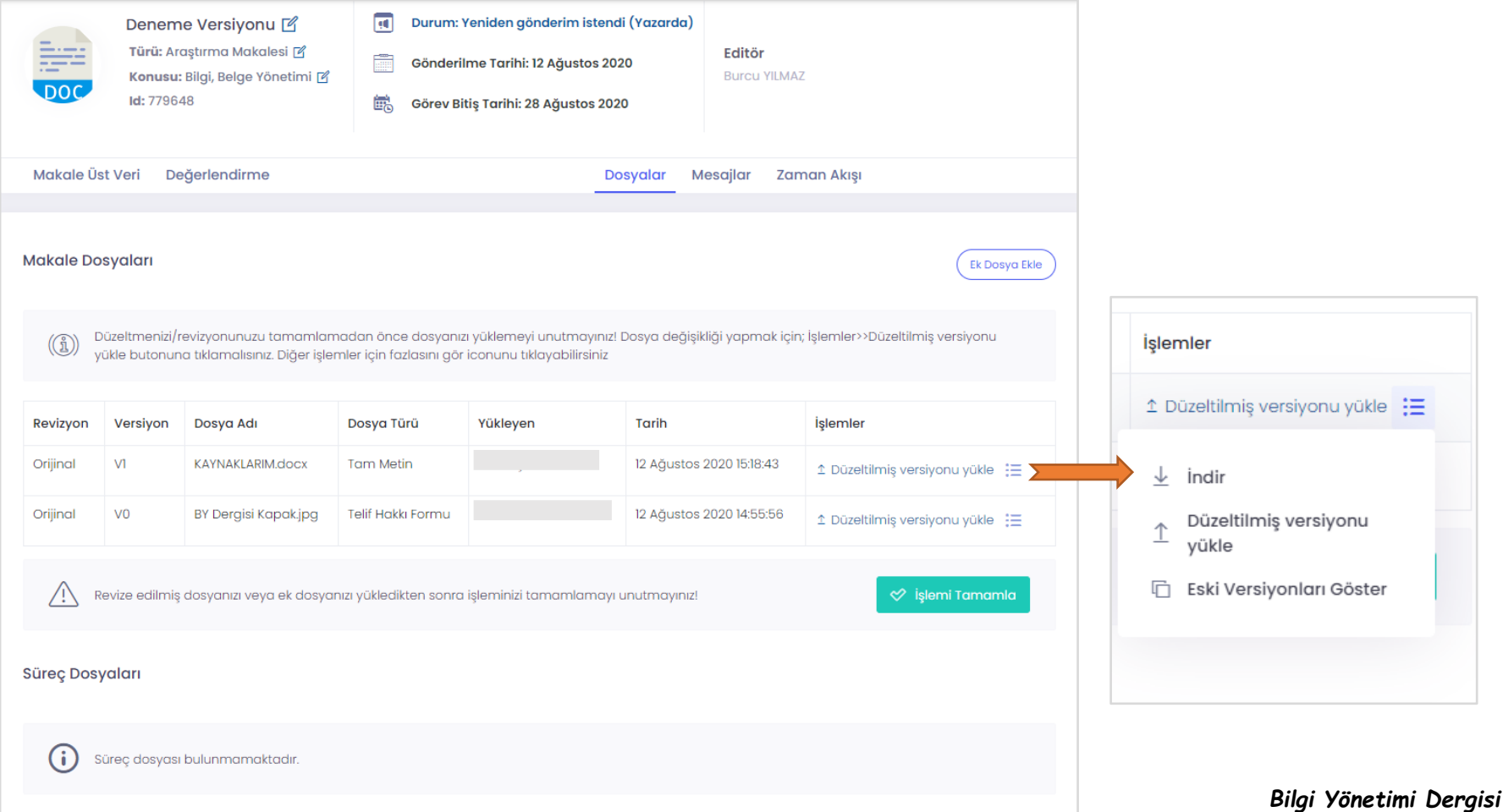

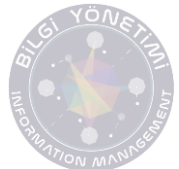

Makalenin düzenlemesini tamamladıktan sonraki versiyonunu "DÜZELTİLMİŞ VERSİYONU YÜKLE" butonuna basarak "DOSYA YÜKLE" alanından dosyayı seçtikten sonra "DEĞİŞTİR" butonuna basarak sisteme yükleyebilirsiniz.

\*\*Makaleniz hakeme gönderileceğinden Word içinde yapılan değişikliklerde **isminizin yer almaması**  gerekmektedir.

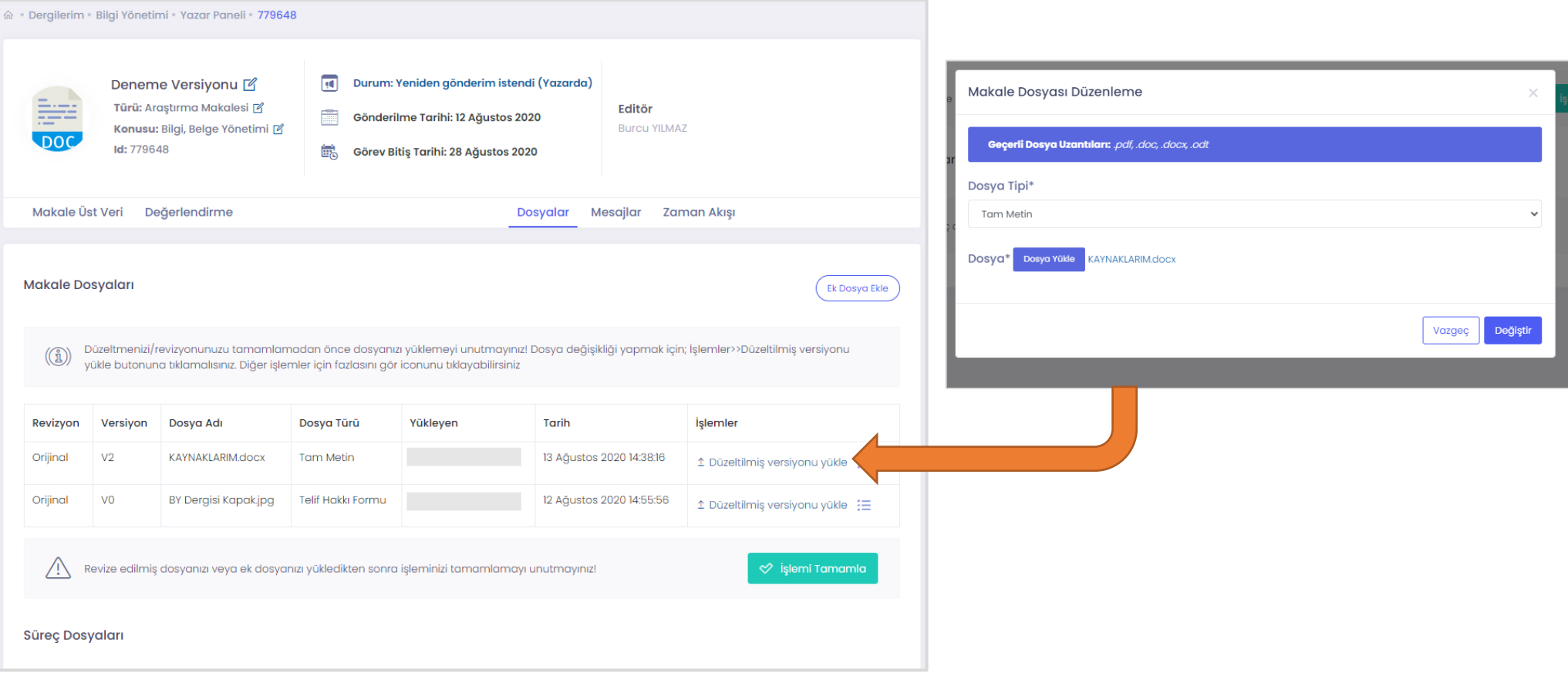

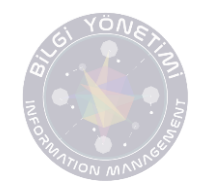

Word üzerinde isminizin görünmemesi için kullanıcı adınızı değiştirmelisiniz. Bu işlemi Word Dosya Seçenekler menüsünden gerçekleştirebilirsiniz

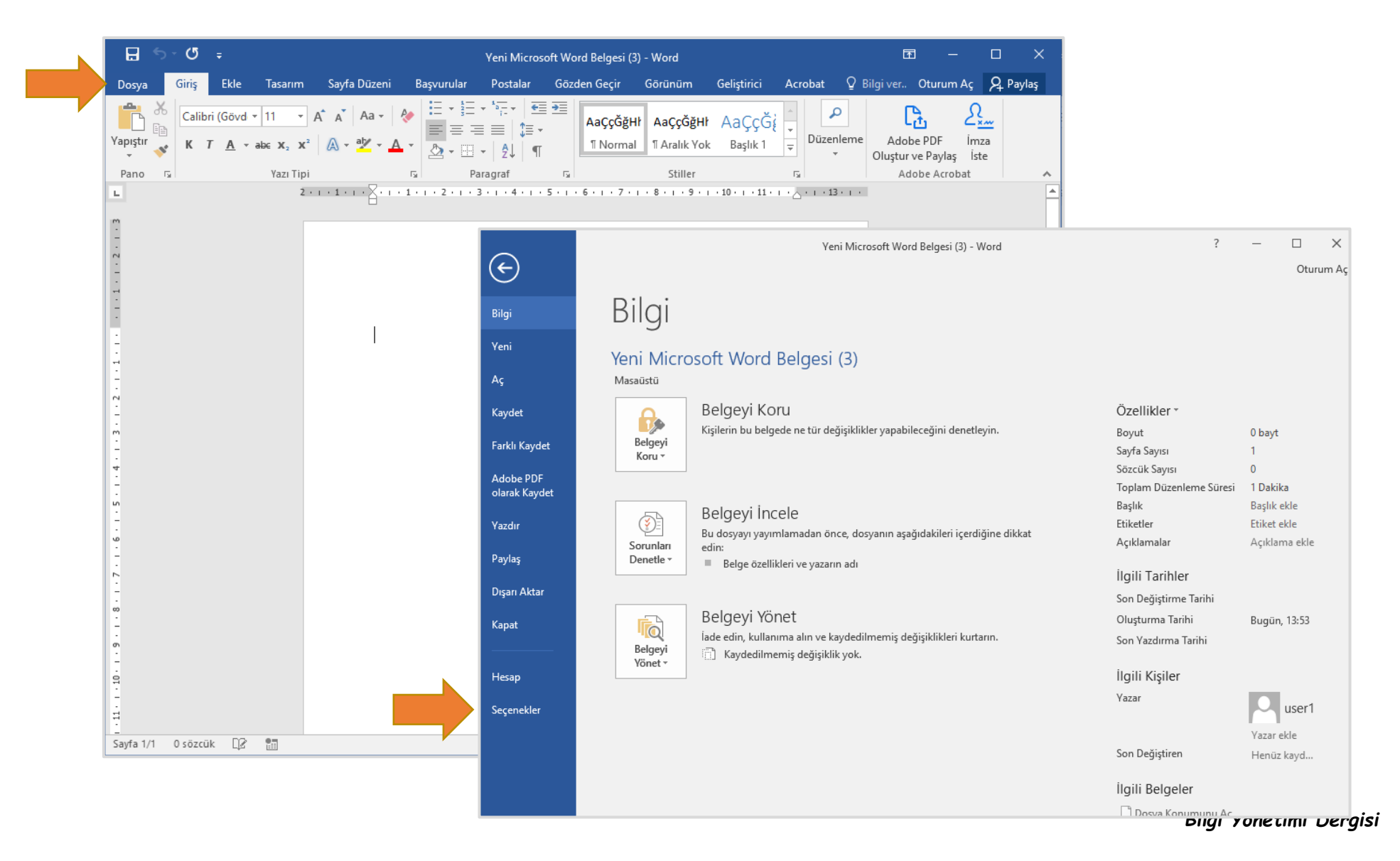

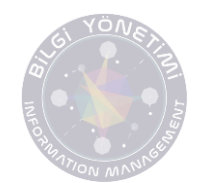

Seçenekler menüsünde yer alan "Microsoft Office kopyanızı kişiselleştirin" başlığı altında yer alan **kullanıcı adı** alanından değiştirebilirsiniz.

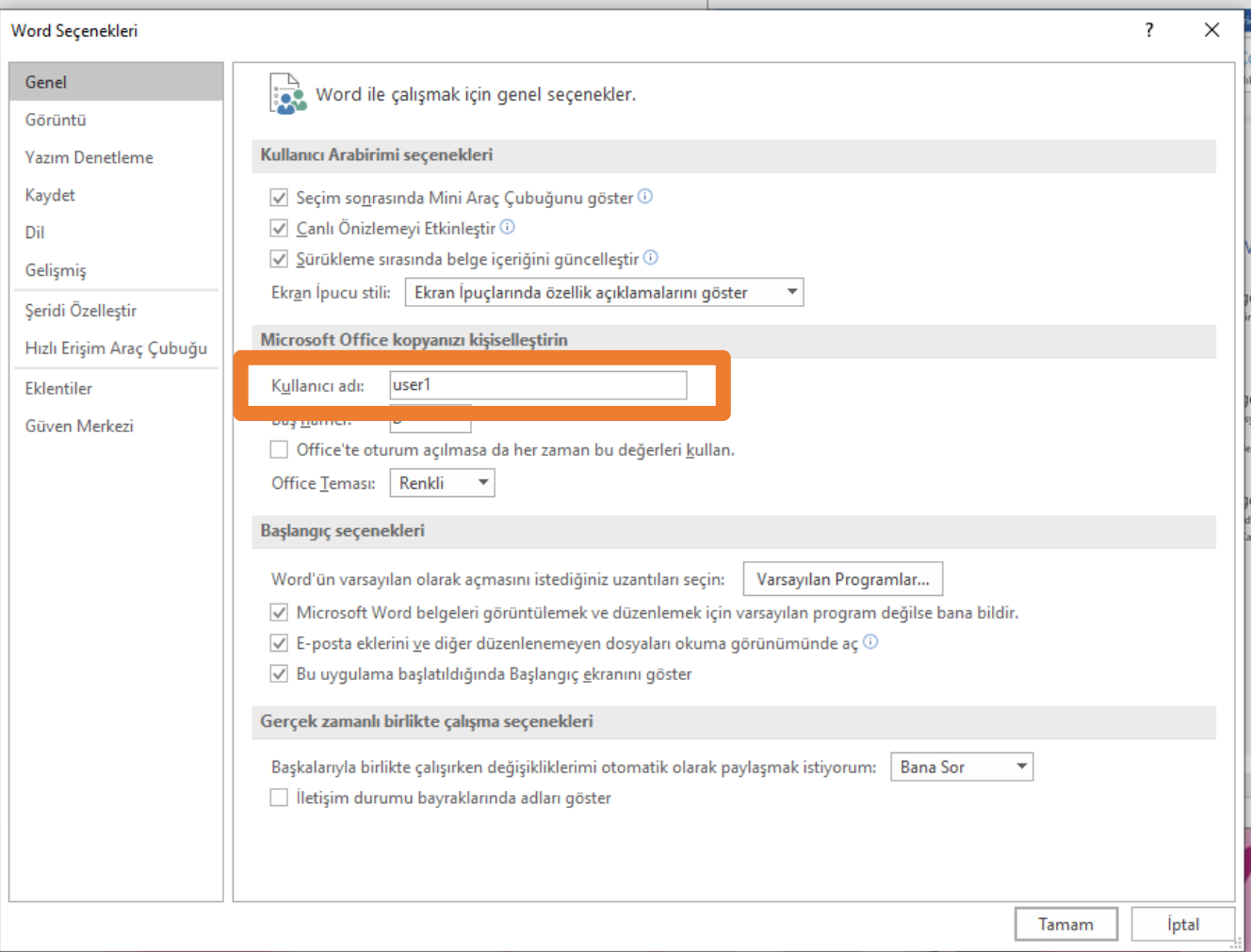

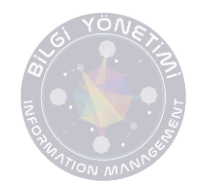

Düzeltmenin makale editörüne gönderilmesi için "DOSYALAR" menüsünün altında yer alan "İŞLEMİ TAMAMLA" butonuna basılmalıdır.

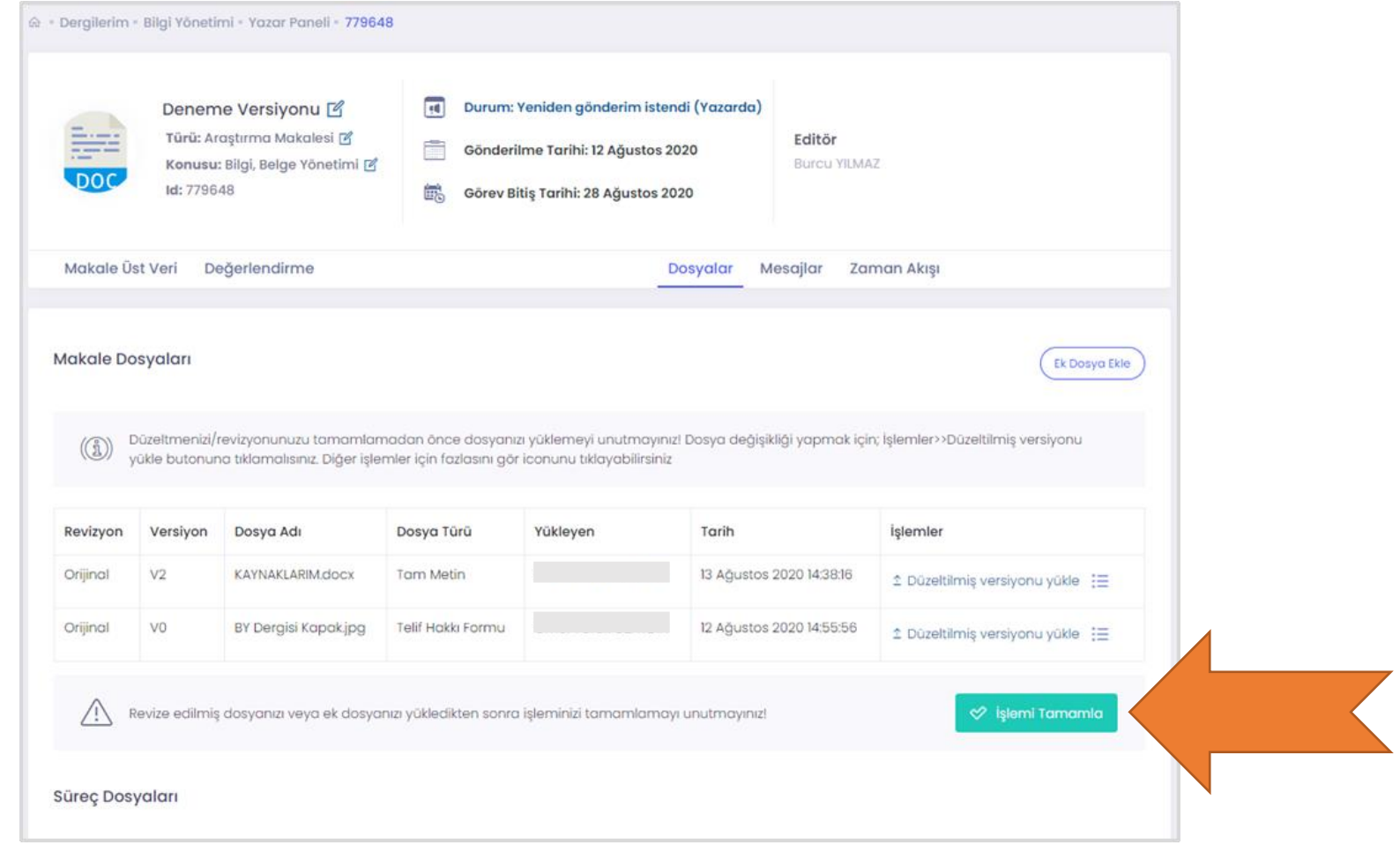

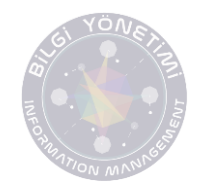

Değerlendirme süresince editör ile iletişim kurmak için "MESAJLAR" menü başlığında yer alan sohbet baloncukları kullanılmalıdır. Sohbet alanından dosya yükleme işlemi gerçekleştirilememektedir.

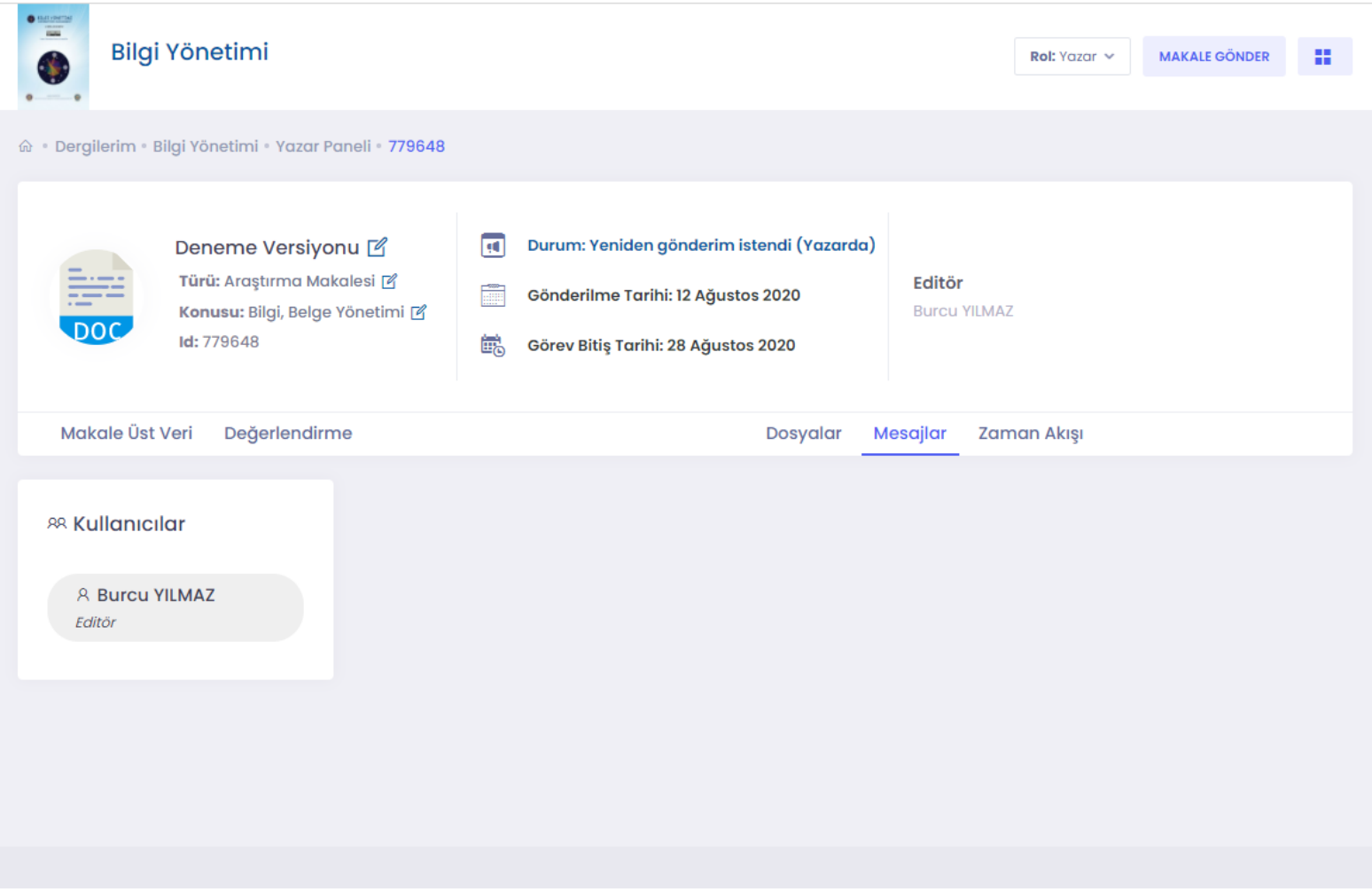

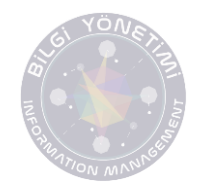

Düzenleme işlemlerinden sonra makalenizin durumunu "PANEL" üzerinden takip edebilirsiniz.

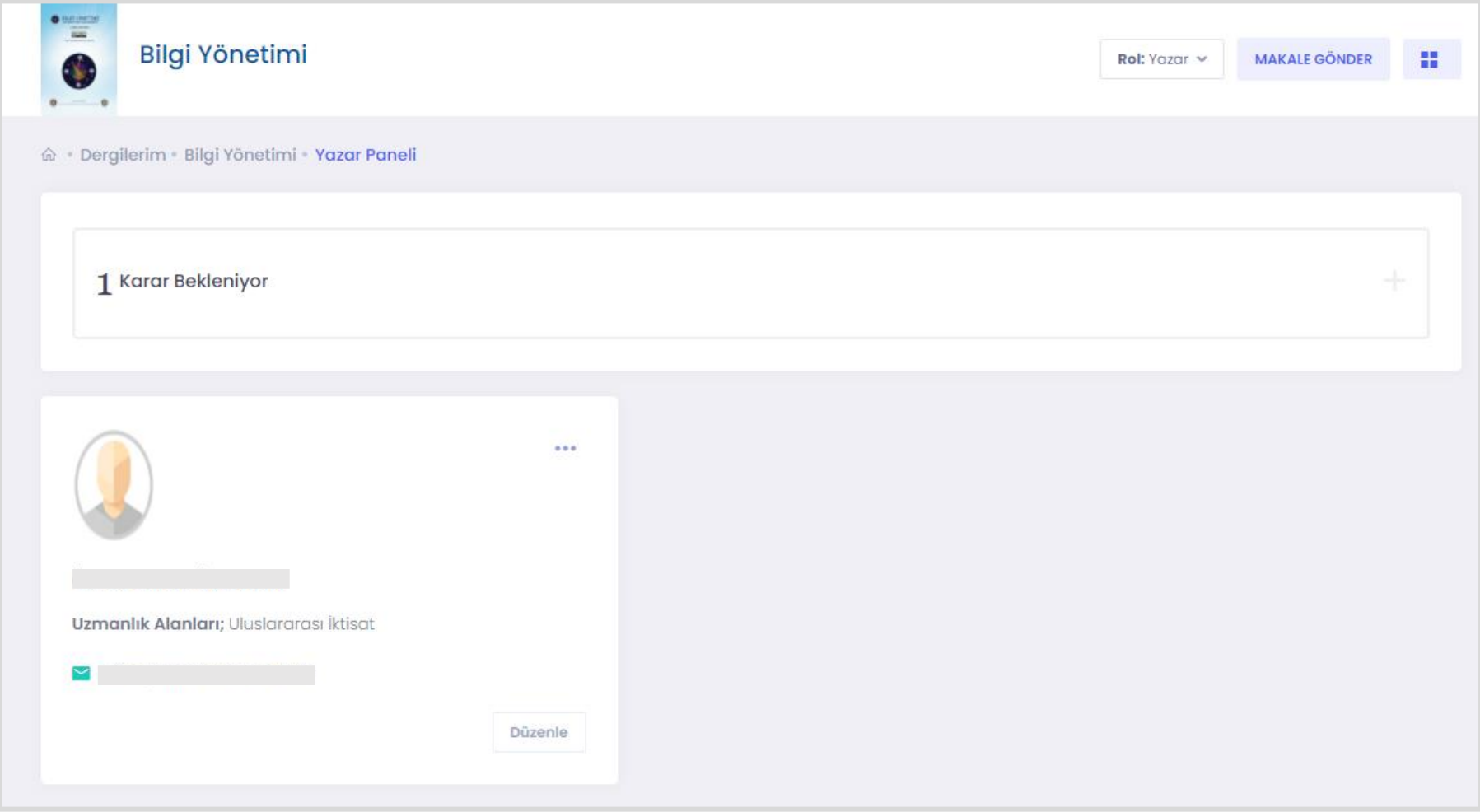

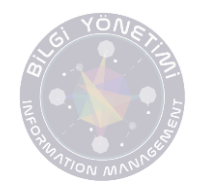

Makale sürecinizde değişiklik olması durumunda tarafınıza mail gönderilecektir. Makale değerlendirme süresi hakemlere göre değişiklik gösterebilir. Hakem değerlendirmesi sonucunda revizyon talep edilebilir. İlgili revizyon taleplerine yine "PANEL" üzerinden makalenize ait sayfadan erişim sağlayabilirsiniz.

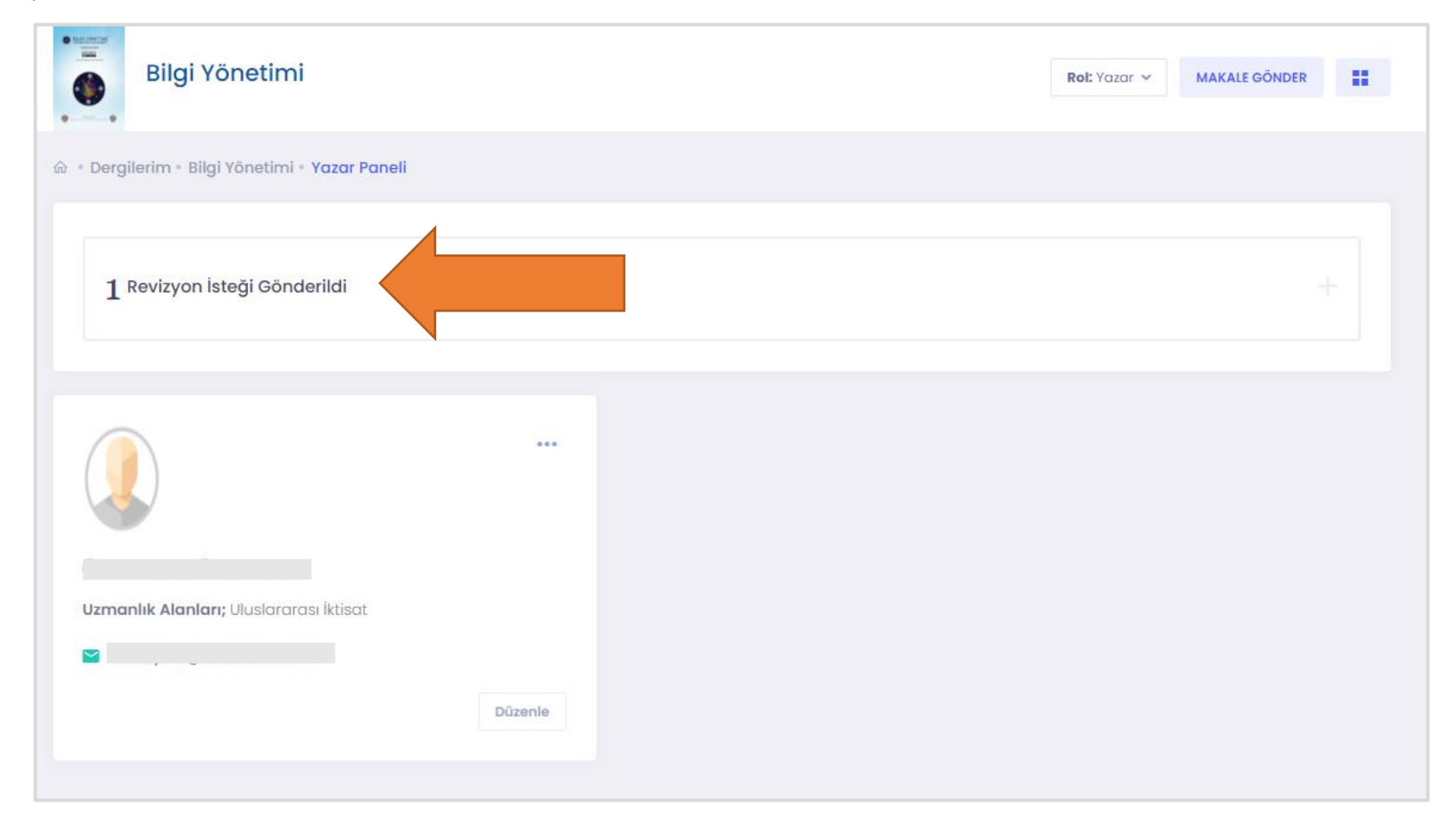

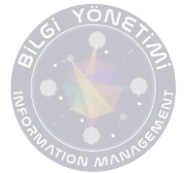

Hakemler tarafından talep edilen revizyonları görebilmek için "REVİZYONU KABUL ET" seçeneğine tıklamalısınız.

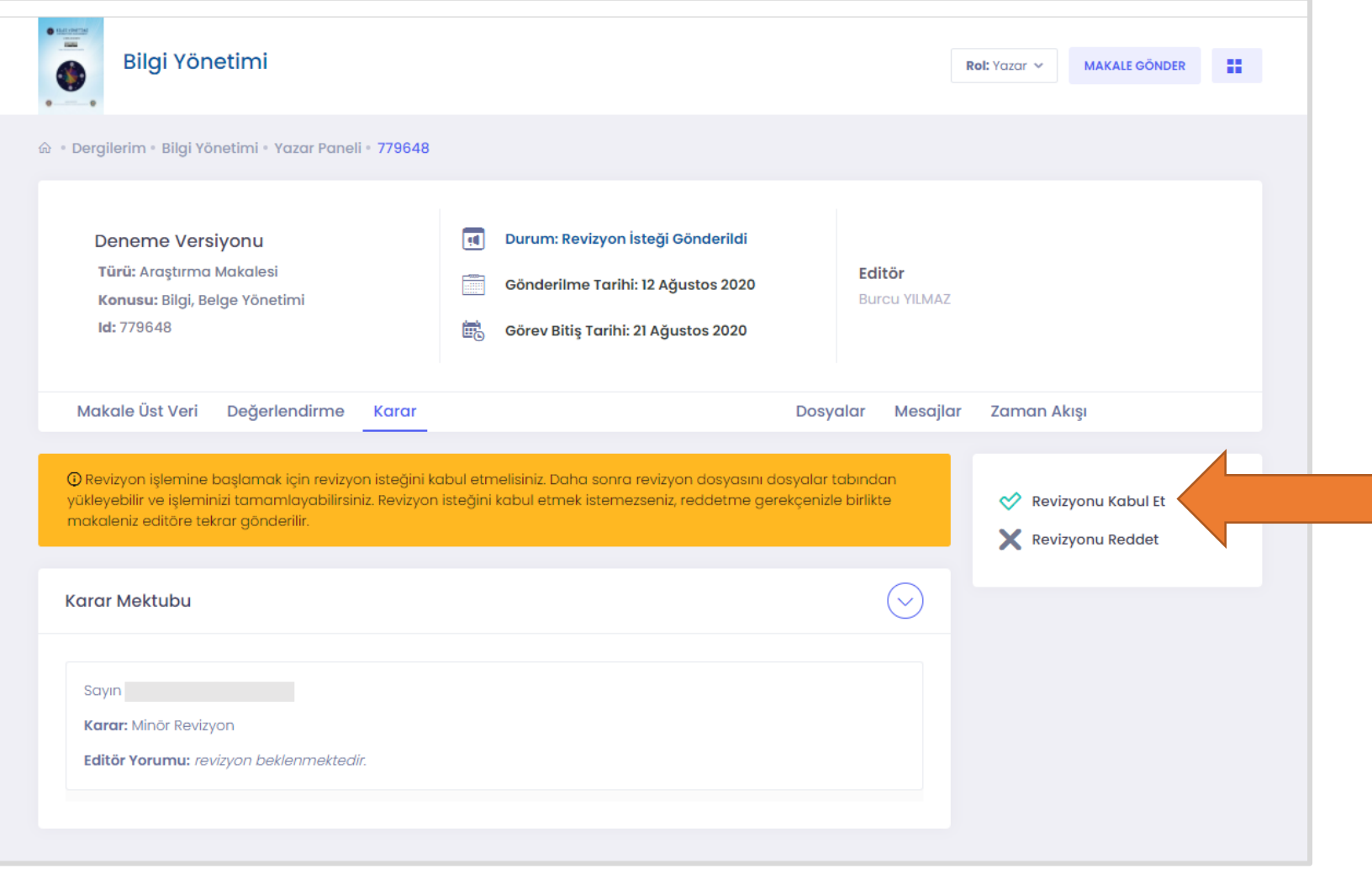

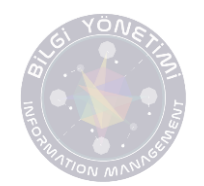

Revizyonu kabul ettikten sonra KARAR menüsü açılacaktır. Makaleniz ile ilgili karar Editör Kararı alanında yer alacaktır. Revizyon taleplerine "DOSYALAR" menüsü altından erişebilirsiniz.

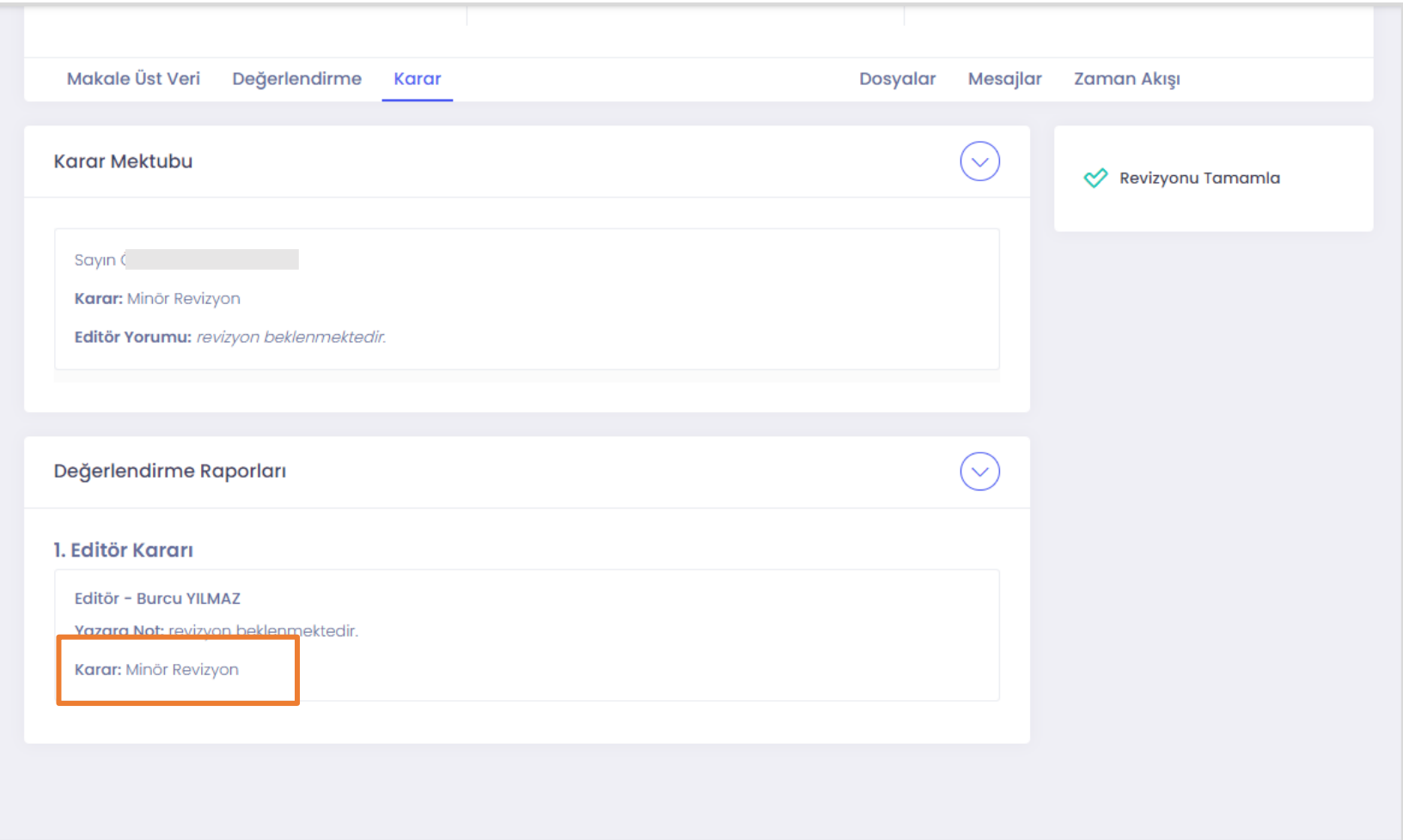

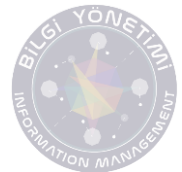

Revizyonu tamamlanmış makalenin son hali "EK DOSYA EKLE" alanından değil, dosya türü alanında "TAM METİN" yazan dosyanın üzerine yeni versiyon yükleme şeklinde "DÜZELTİLMİŞ VERSİYONU YÜKLE" butonundan yüklenmelidir.

\*\*Makaleniz hakeme gönderileceğinden Word içinde yapılan değişikliklerde isminizin yer almaması gerekmektedir.

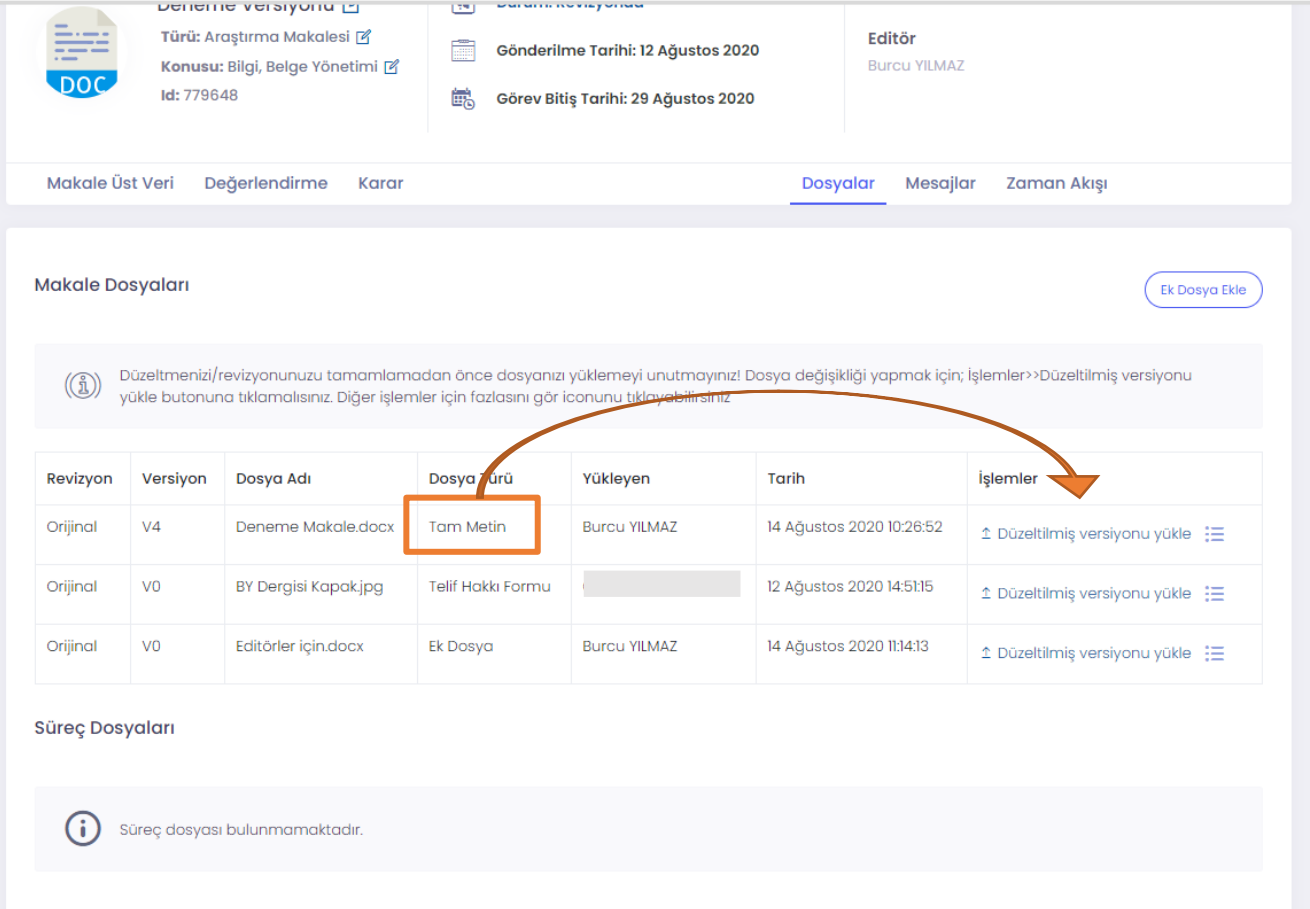

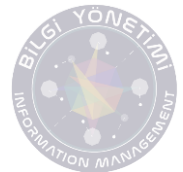

Düzeltilmiş versiyon yüklendikten sonra revizyonun hakemlere gönderilebilmesi için Değerlendirme menüsü altında yer alan "REVİZYONU TAMAMAMLA" butonuna basılmalıdır.

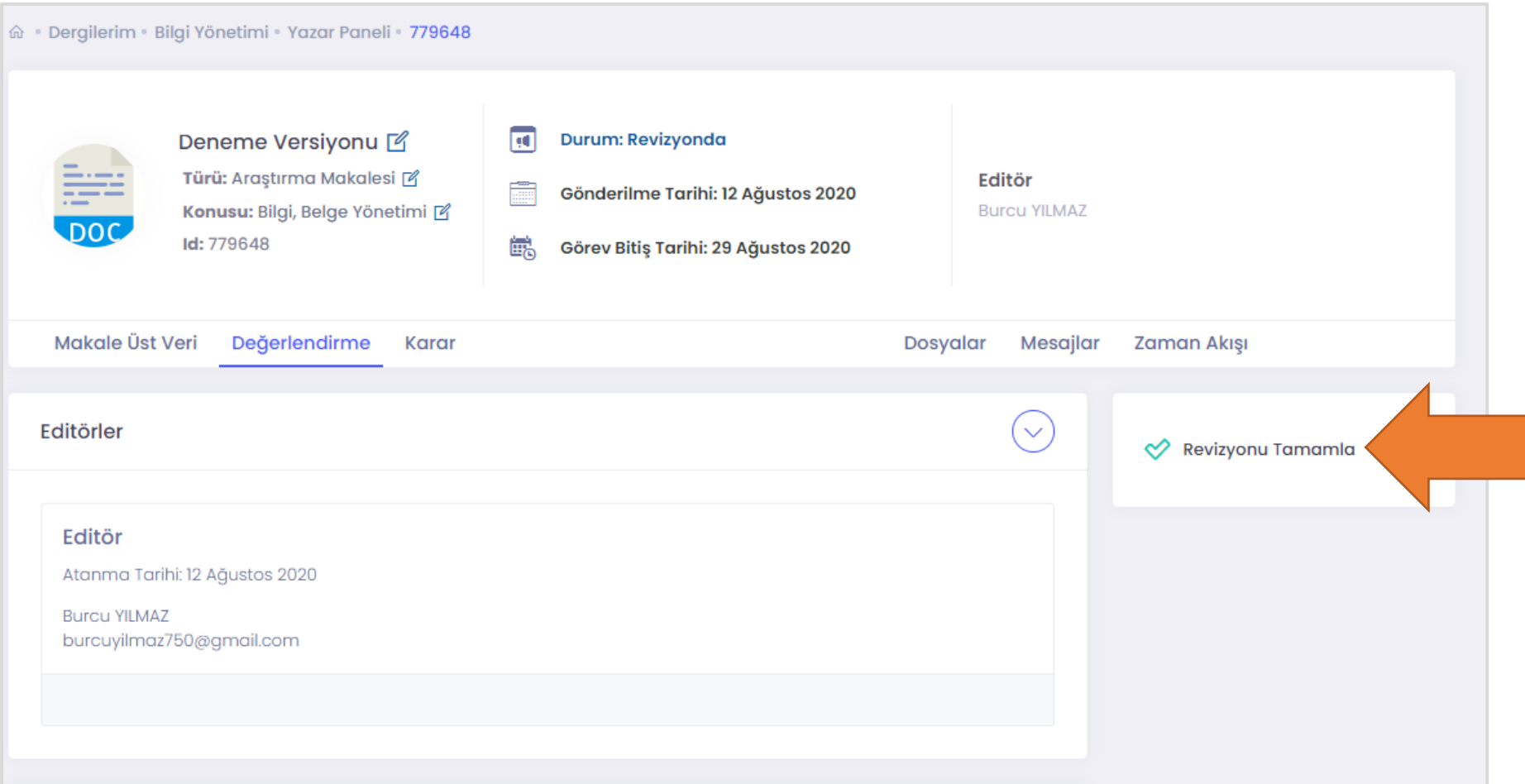

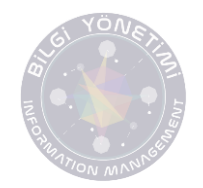

Sonrasında makalenizin hangi süreçte olduğunu panelizinde yer alan bildirimden takip edebilirsiniz.

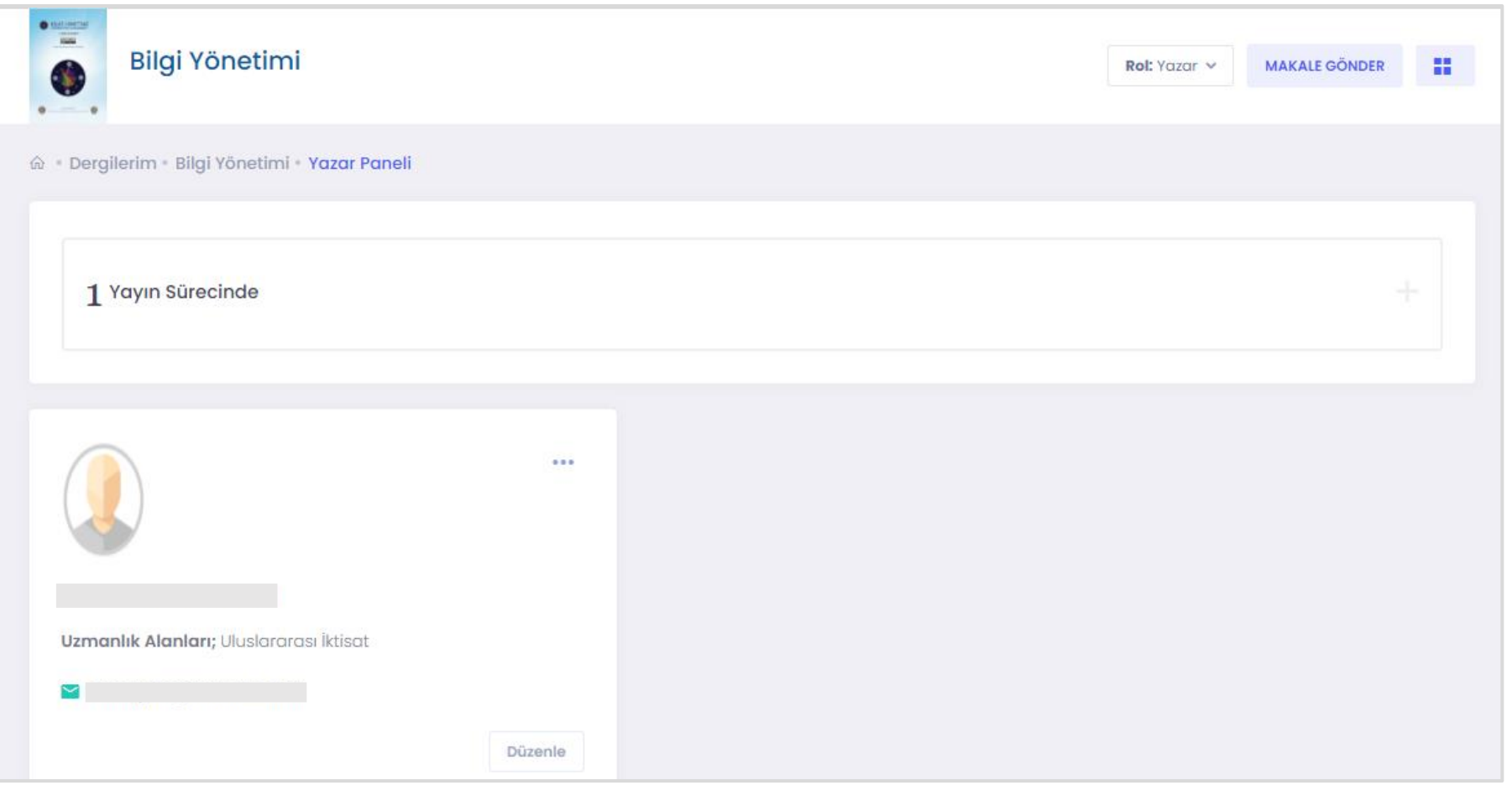